**Solo OutdoorCam C22 / C24**

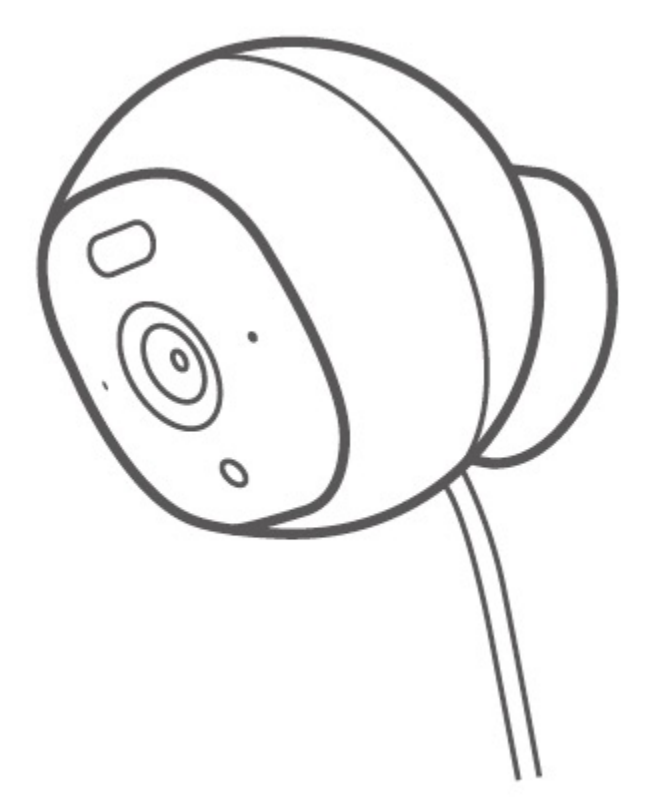

**USER MANUAL**

# **Table of Contents**

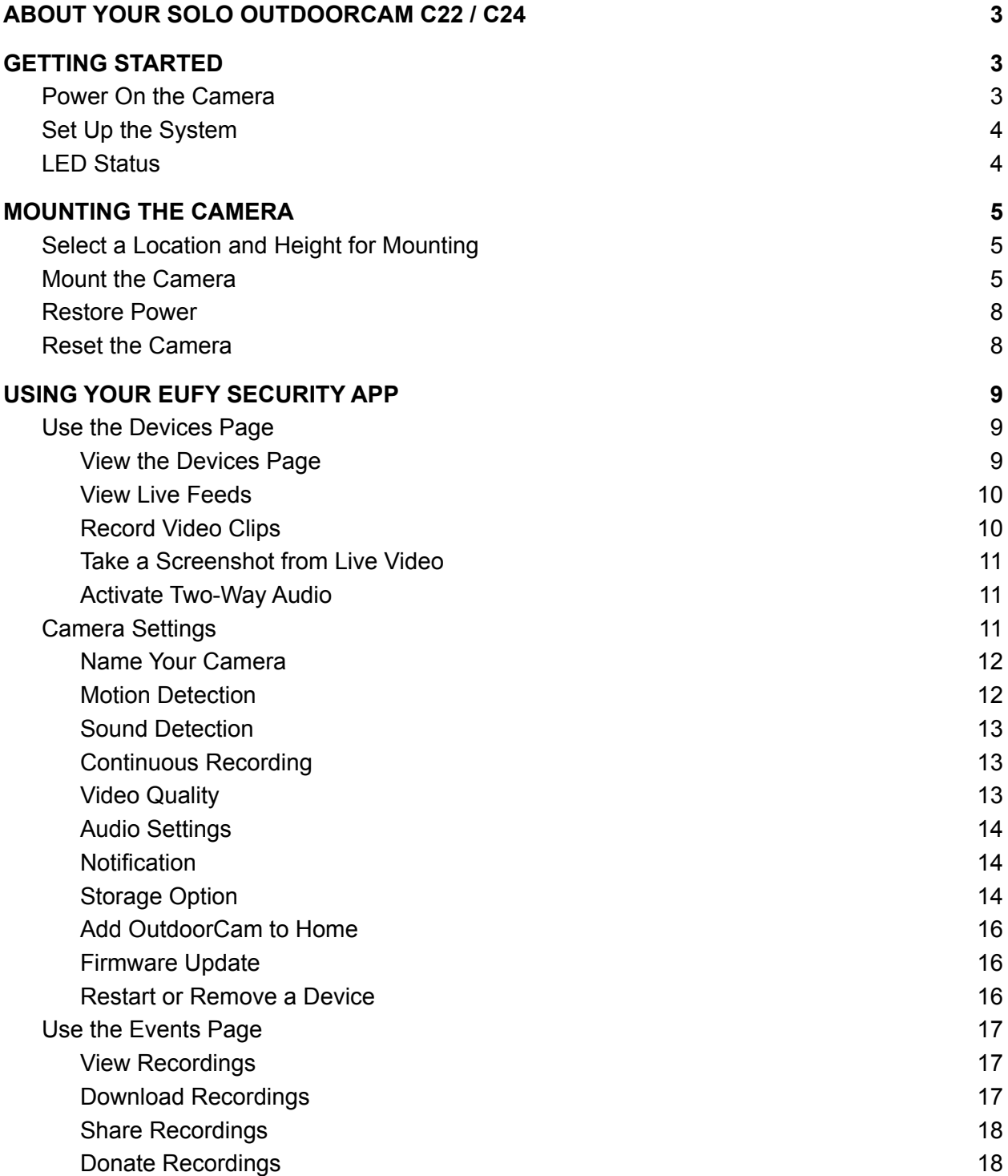

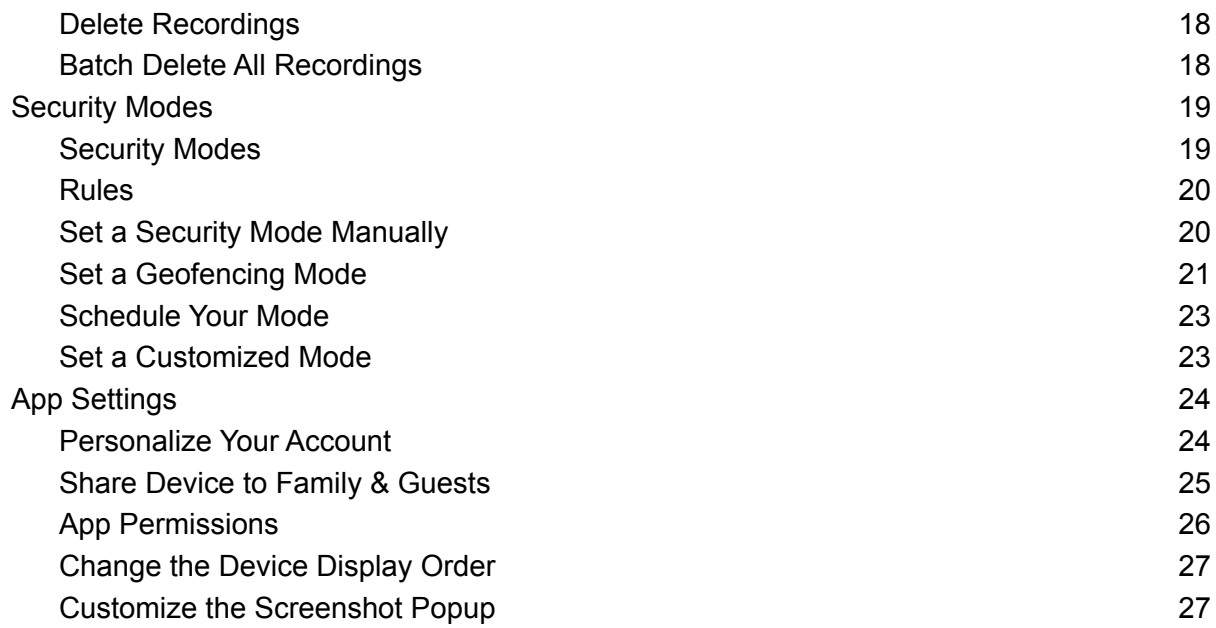

# <span id="page-3-0"></span>**ABOUT YOUR SOLO OUTDOORCAM C22 / C24**

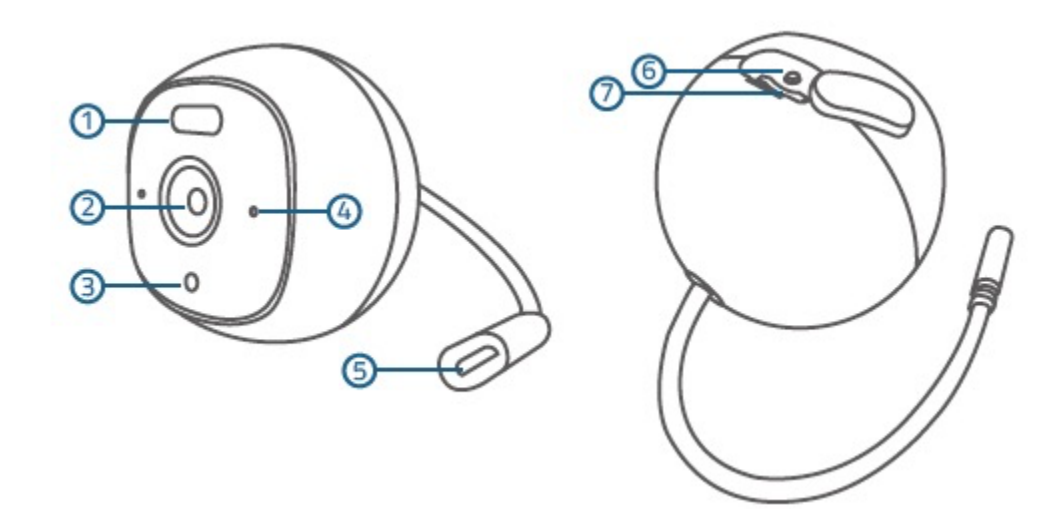

- ① Spotlight
- ② Lens
- ③ Status LED
- ④ Microphone
- ⑤ Micro USB port
	- Connect to a USB charger
- ⑥ SYNC button
- ⑦ microSD card slot
	- Insert a microSD card to store recordings

# <span id="page-3-1"></span>**GETTING STARTED**

#### <span id="page-3-2"></span>**Power On the Camera**

- 1. Connect the micro USB connector to the OutdoorCam's micro USB port and the other end to a power adapter.
- 2. Plug the power adapter into a power outlet. Wait until the camera status LED turns solid blue.

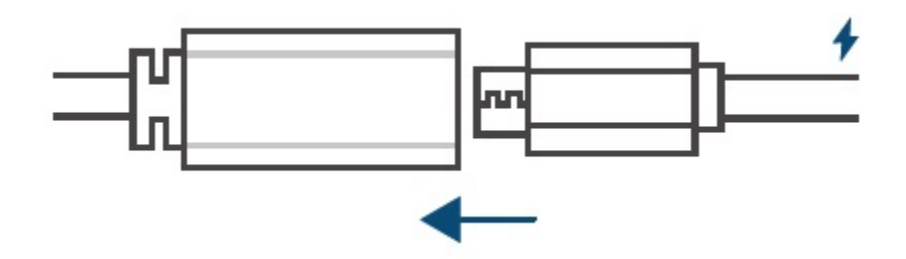

## <span id="page-4-0"></span>**Set Up the System**

1. Download the eufy Security app from the App Store (iOS devices) or Google Play (Android devices).

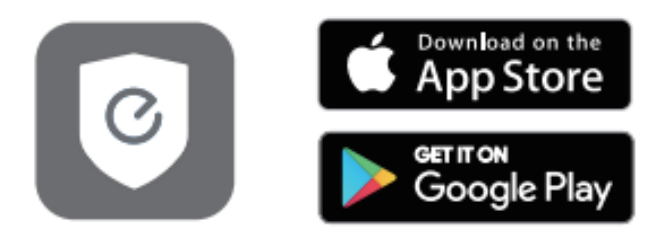

- 2. Create an account and tap "Add Device" to add OutdoorCam to your device list.
- 3. Follow the on-screen instructions to complete the setup.

#### <span id="page-4-1"></span>**LED Status**

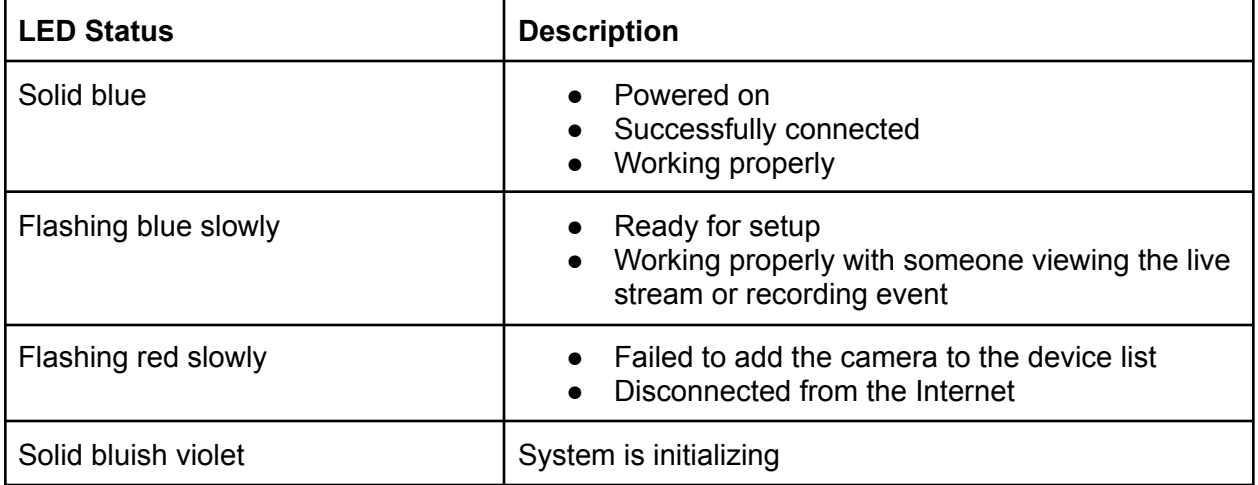

# <span id="page-5-0"></span>**MOUNTING THE CAMERA**

## <span id="page-5-1"></span>**Select a Location and Height for Mounting**

The camera can be placed on a table, shelf, or can be mounted on a wall. Before mounting the OutdoorCam:

- Select a location and height where you can get the desired view, and can reach a power outlet easily.
- Make sure the camera receives a strong Wi-Fi connection in the spot you want to mount it so that it can stream video to your eufy Security app.
- Disconnect the OutdoorCam from the power outlet before mounting.

When the OutdoorCam is placed on a table:

Keep the OutdoorCam at least 0.7 ft / 20 cm away from walls or anything that may obstruct the view. Do this to avoid infrared reflection which can have a negative impact on the night vision performance.

When the OutdoorCam is mounted on the wall:

Install the OutdoorCam no higher than 10 ft / 3 m above the ground. This height maximizes the detection range of the motion sensor of your camera.

#### <span id="page-5-2"></span>**Mount the Camera**

#### **A. Place the camera on a table**

Attach the bottom of your camera to the magnetic base and place it on the table.

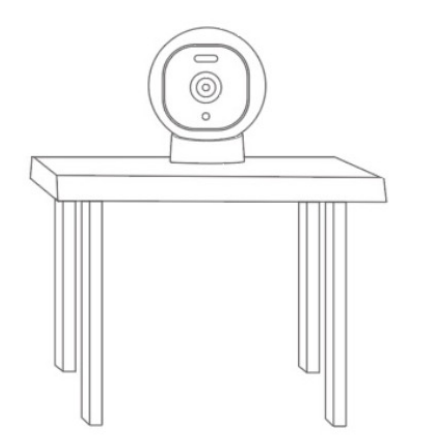

#### **B. Mount the camera onto a wall**

1. Drill a pilot hole using a power drill. Install the metallic plate using the provided anchors (optional) and screws. Anchors are needed for walls that are made of brick or concrete. Make sure there is enough space for the charging cable to run through before you fix the screws.

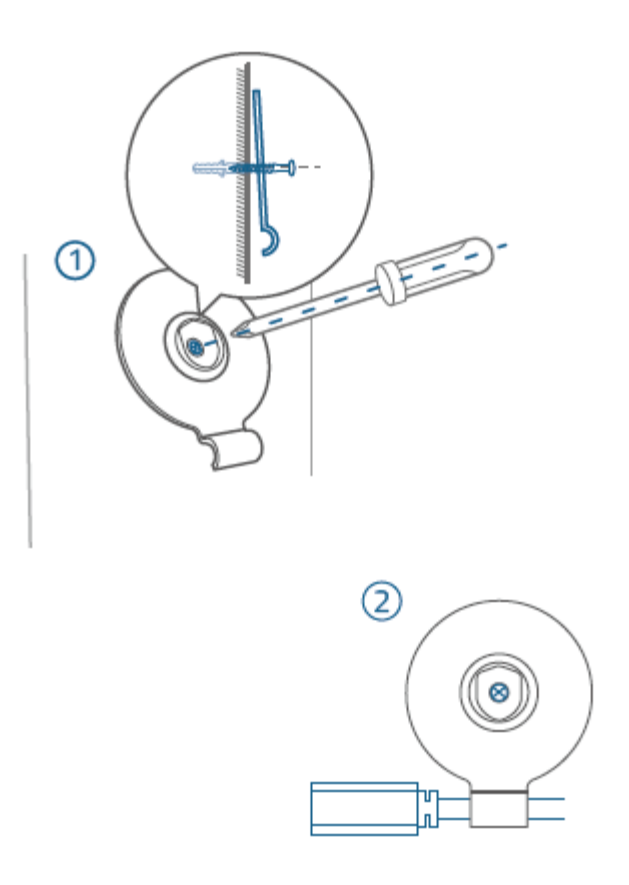

2. Attach the magnetic base to the metallic plate. Attach the Outdoor Cam Pro / Outdoor Cam onto the magnetic base.

 $\mathbf{I}$ 

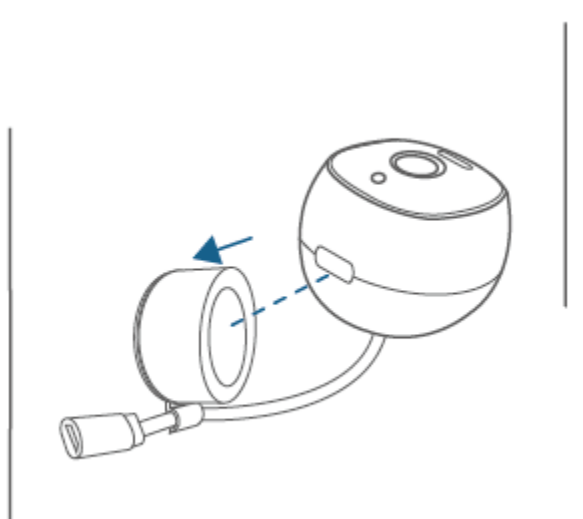

3. Rotate the camera to adjust the view and check it using the live stream which you can access in the eufy Security app.

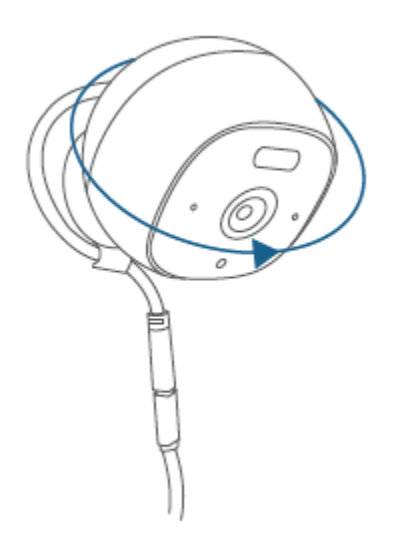

Tip:

A 3M adhesive strip is provided for people who don't want to drill holes in the wall. Adhere the metallic plate with the 3M adhesive strip after fastening the charging cable under the metallic plate's hook.

## <span id="page-8-0"></span>**Restore Power**

Connect the camera to the power outlet using the provided USB cable and USB adapter. After powered on, the camera will be connected to the system. When it is successfully connected, the status LED will turn solid blue.

## <span id="page-8-1"></span>**Reset the Camera**

Press and hold the SETUP/SYNC button for 10 seconds until two beeps are heard. The camera will restore its default settings.

You are now all set to use your camera.

# <span id="page-9-0"></span>**USING YOUR EUFY SECURITY APP**

# <span id="page-9-1"></span>**Use the Devices Page**

## <span id="page-9-2"></span>**View the Devices Page**

After the OutdoorCam is successfully set up, the Devices page displays the live video captured by the OutdoorCam as below:

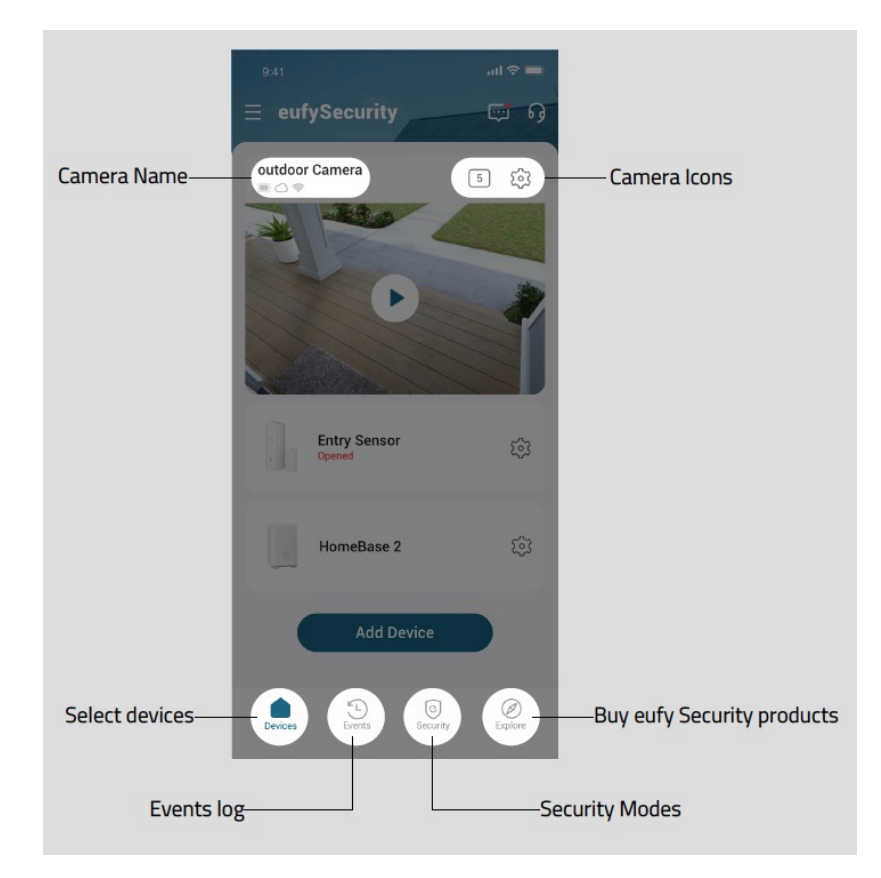

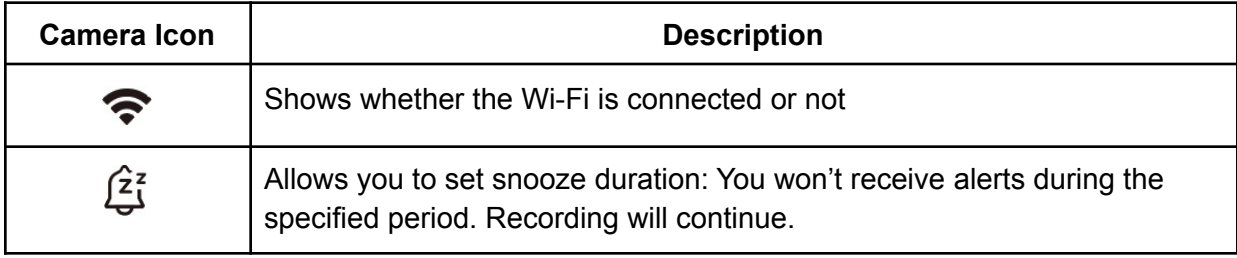

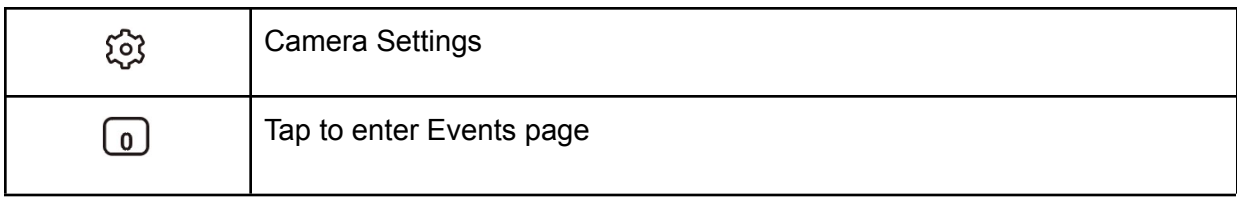

Tap  $\bigodot$  on the camera video image to enter the camera page.

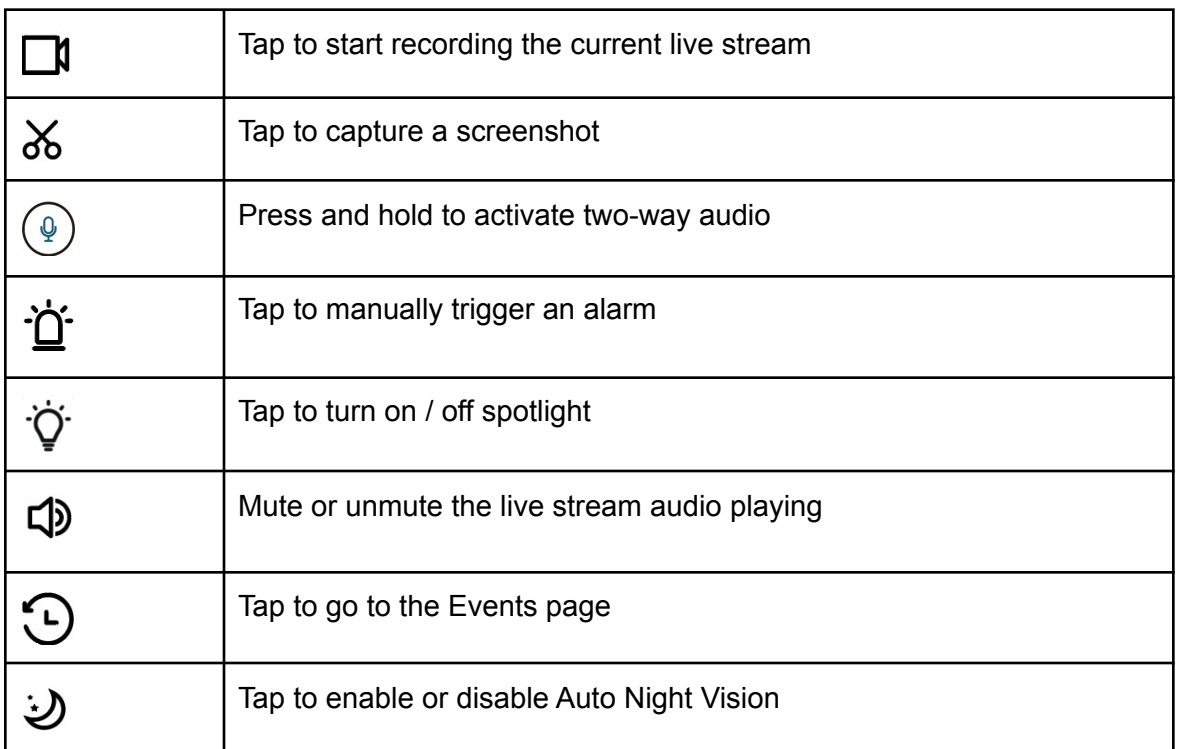

## <span id="page-10-0"></span>**View Live Feeds**

You can view live feeds on the eufy Security app anytime.

On the Devices page, tap  $\bigodot$  on the camera video image to view live feeds.

Note: When the camera is turned off, the camera is offline. No live feeds can be viewed.

# <span id="page-10-1"></span>**Record Video Clips**

To record video clips:

Tap  $\Box$  in the camera feed image to start recording live video. The video clips will be saved in your photo album.

#### <span id="page-11-0"></span>**Take a Screenshot from Live Video**

To take a screenshot from the live video:

- 1. On the Devices page, tap  $\bigodot$  in the camera video image to play the live video.
- 2. Tap  $\delta$ .
	- $\geq$  The screenshot will be saved in your photo album.

## <span id="page-11-1"></span>**Activate Two-Way Audio**

This function is designed to allow you to speak to people on the camera side.

To activate two-way audio:

- 1. On the Devices page, tap  $\bigcirc$  in the camera video image to play the live video.
- 2. Hold  $\bigcirc$  and speak. Your voice will be heard from the camera in real-time.

# <span id="page-11-2"></span>**Camera Settings**

On the Devices page, press  $\mathbb{S}^3$  to enter the **Camera Settings** page.

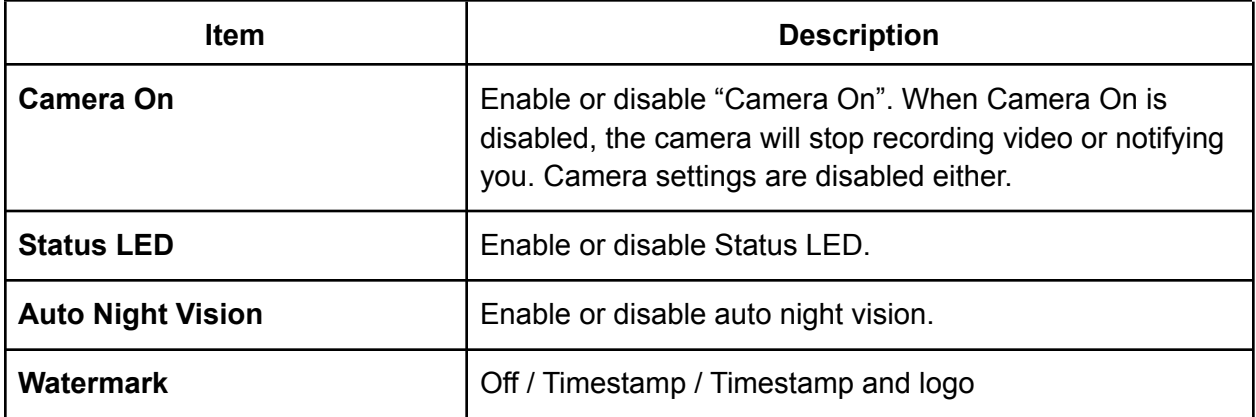

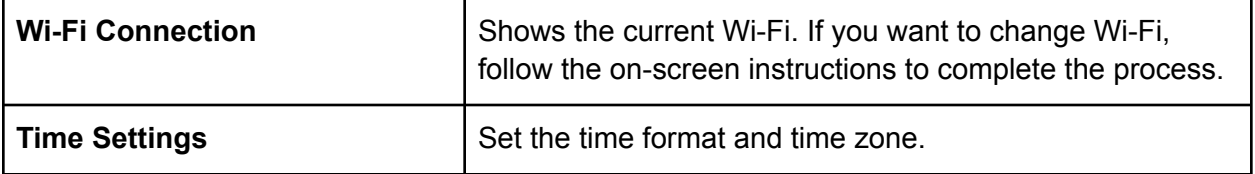

## <span id="page-12-0"></span>**Name Your Camera**

To name your camera:

- 1. Go to the Devices page. Tap to enter the **Camera Settings** page.
- 2. Tap **Name** and edit the name in the Camera Name's field.
- 3. Tap **Save**. Your settings will be saved.

#### **Turn On /Off Spotlight**

When Spotlight is enabled, you can adjust spotlight brightness and turn on / off spotlight based on the schedule you set. The Auto Spotlight is enabled by default. The spotlight will turn on once detection is triggered.

Note: When Spotlight is enabled, the picture shown will be in color even at night.

#### <span id="page-12-1"></span>**Motion Detection**

OutdoorCam detects motion and sends you an alert once motion is detected.

By default, the Motion Detection option is set to enabled and only human will be detected. You can select the type of object you want to detect and choose from Person / Pet / All other motion. You can also set the motion sensitivity as needed. When the Motion Detection option is disabled, the camera will stop detecting any motion, recording video and pushing notifications.

#### **Set an activity zone**

You can define a specific area for detection as an activity zone. To set an activity zone:

- 1. On the **Camera Settings** page, tap **Motion Detection.**
	- ➢ The **Motion Detection** page displays the detailed options.
- 2. Tap **Activity Zone**. You will be prompted to create an activity zone.
- 3. Tap + button to create a hexagon zone.
- 4. Drag each point of each side to cover the desired zone.
- 5. Tap  $\odot$ . Your edited activity zone will be saved.
- 6. To remove the Activity Zone, tap  $\overline{w}$ . Tap  $\overline{z}$  to edit the existing activity zone.

## <span id="page-13-0"></span>**Sound Detection**

Designed for people who need to be alerted when sound is detected.

You can define your detection preferences and set the sound sensitivity level. If you choose "All sound", you will be notified when any sound is detected. When the OutdoorCam is used in your baby's room to keep tabs on your baby, you can select "Crying" and will be notified if your baby is crying.

<span id="page-13-1"></span>Note: Sound detection accuracy may be affected by external noises and other elements.

#### **Continuous Recording**

Continuous recording works when a formatted microSD card is inserted. All video will be recorded in 1080p to make room for SD card storage.

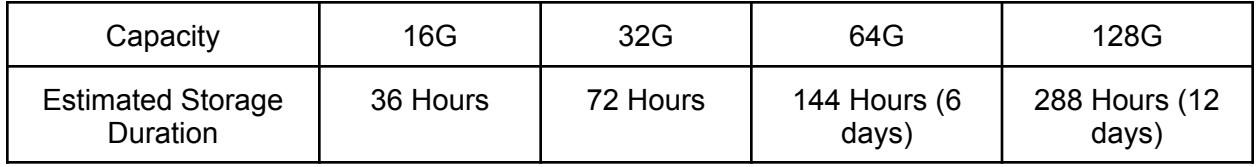

## <span id="page-13-2"></span>**Video Quality**

You can set streaming and local recording quality on the eufy Security app.

To change the video quality:

- 1. Go to **Camera Settings > Video Quality**.
	- $\triangleright$  The Video Quality page is displayed.
- 2. Tap the icon on the right to enter the Streaming Quality page.
- 3. Tap **Auto**, **High**, **Medium** or **Low**. Auto is by default and recommended.
	- $\geq$  Your selection will be saved.

The camera supports 2K recording by default for local storage. To change the recording quality:

- 1. Go to **Camera Settings > Recording Quality**.
	- $\triangleright$  The Recording Quality page is displayed.
- 2. Tap the icon on the right to enter the Recording Quality page.
- 3. Tap **2K HD** or **Full HD**.
	- $\triangleright$  Your selection will be saved.

<span id="page-14-0"></span>Note: Cloud storage recording resolution is 1080p and cannot be changed.

## **Audio Settings**

The Microphone, Audio Recording, and Speaker are set to On by default. If you choose to change audio settings:

- 1. Go to **Camera Settings > Audio Settings**.
	- $\triangleright$  The Audio Settings page is displayed.
- 2. Select the Microphone or Speaker you want to enable or disable.
	- If the Microphone is disabled, the audio recording will be disabled automatically. And the talk-back, live video sound, audio recording, and sound detection features will be disabled.
	- If the Speaker is disabled, many features including talk-back, alarm and pet command will be disabled.

## <span id="page-14-1"></span>**Notification**

When motion or sound is detected, a notification will be sent to you via your phone. All types of subjects will be notified without intervals by default. But you can select the type you want to be notified and set an interval between event notification and recording.

To select the detection you want to be notified:

- 1. Go to **Camera Settings > Notification**.
	- $\triangleright$  The Notification page is displayed.
- 2. Select the type you want to be notified.

Interval range is from 0 to 5 min. You can also select how the notification is pushed to you.

## <span id="page-14-2"></span>**Storage Option**

There are three options to store your video feeds: local, cloud, and NAS.

**● Local Storage**

Local storage allows you to record and store the camera video on your device. To store video feeds locally or record video continuously, a formatted microSD card is required.

To insert / remove a microSD card:

① Insert a microSD card into the OutdoorCam. Push the card until it clicks into place. Make sure it is inserted correctly.

② To remove the card, gently push its top edge inward until it clicks, and then pull it out of the slot.

To continuously record video in 1080p, the estimated storage duration shows as below:

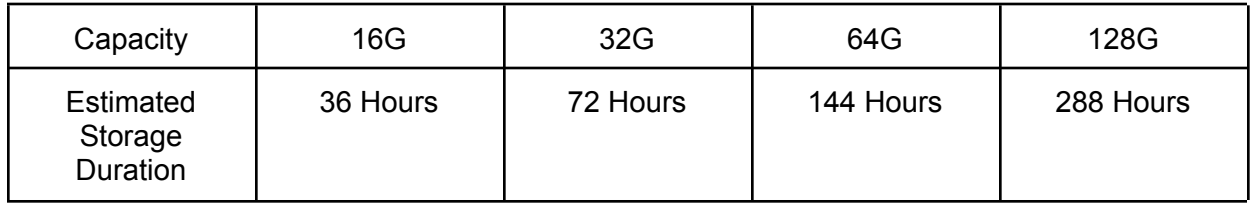

Note: To get a better experience, use a microSD card with a capacity range from 16G to 128G. Format the microSD card before using. Do not remove or insert a microSD card when the OutdoorCam is powered on, as this may damage the card.

#### **● Cloud Storage**

Cloud storage allows you to store the events over the cloud so that all the event recordings can be accessed from the eufy Security app or via the website. They are encrypted and cannot be accessed by others without your permission. The video resolution for cloud storage should be 1080p.

If you choose Cloud Storage, we offer a 30-day free trial for your OutdoorCam. Each video uploaded to the cloud will be kept for 30 days.

If you decide to subscribe to the paid service:

- For iOS users, subscribe via the website: [https://mysecurity.eufylife.com](https://mysecurity.eufylife.com/#/login)
- For Android users, subscribe from the link on the eufy Security app: **Device Settings> Storage> Cloud Storage**.
- **● NAS Storage**

Video recordings stored to NAS can be accessed via the NAS app only and can not be viewed via the eufy Security app. If NAS storage is used, triggered event recording or continuous recordings will be saved to your NAS device.

Follow the on-screen instructions to complete the NAS setup.

#### <span id="page-16-0"></span>**Add OutdoorCam to Home**

To add OutdoorCam to Home:

- 1. Go to **Camera Settings > Homekit Portal**.
	- $\geq$  The "Add to Home" page is displayed.
- 2. Tap **Add Now** to add the accessory.
	- ➢ The **Attention** page is displayed.
- 3. Tap **Got it**.
	- $\triangleright$  The "Request Data Access" page pops up, prompting you to set permissions to access your Home Data.
- 4. Tap **Go Set**. You will be guided to your phone's **Settings** page.
- 5. On your phone's **Settings** page, enable "Home Data".
- 6. Back on the Homekit Portal page, "My Home" is added.
- 7. Tap "Continue" to add cameras.
- 8. An "**Add Accessories**" prompt is displayed, requesting to add accessories.
	- $\triangleright$  The eufy Security app will search for accessories.

This process may take seconds. Make sure your accessory is powered on and connected to your home router via the internet.

#### <span id="page-16-1"></span>**Firmware Update**

In some cases, the system may push firmware updates automatically. When the firmware update begins, the LED indicator keeps flashing blue and red alternately until the process is completed.

To make sure the software is always the latest version, go to **Camera Settings** > **About Device** page, check your software updates and follow the on-screen instructions to update the firmware manually.

#### <span id="page-16-2"></span>**Restart or Remove a Device**

To restart or remove a device:

- 1. On the Devices page, tap to enter the **Camera Settings** page.
- 2. Scroll down to the bottom of the page and tap "**Restart Device** " or "**Remove Device**".

 $\triangleright$  The device will be removed from your account.

Note: If you select "Remove Device", the device will be deleted from your account. You need to set up the device again.

# <span id="page-17-0"></span>**Use the Events Page**

#### <span id="page-17-1"></span>**View Recordings**

You can choose to view recordings using the filter and calendar.

To view recordings using the filter:

- 1. Go to the Events page. Tap  $\nabla$  in the upper right corner of the page.
	- $\triangleright$  The filter page is displayed.
- 2. Select the desired filter options.
- 3. Tap **Confirm.** Your choice will be saved.

To use the calendar:

- 1. Tap the date shown on the Events page.
	- $\triangleright$  The calendar will display.
- 2. Select the date you want to view recordings.
	- $\geq$  All the recordings that match your selections will display.
- 3. Tap  $\bigcup$  to view the recordings.

## <span id="page-17-2"></span>**Download Recordings**

To download recordings:

- 1. Go to the Events page.
	- $\triangleright$  The page displays a list of events.
- 2. Play a video.
- 3. Tap "Download". The selected video will be downloaded and saved to your photo album. Downloading may take a few seconds depending on the capacity of your video.

## <span id="page-17-3"></span>**Share Recordings**

To share recordings:

- 1. Go to the Events page.
	- $\triangleright$  The page displays a list of events.
- 2. Play a video.
- 3. Tap "Share". The selected video will be downloaded and saved to your photo album.
- 4. A page pops up, prompting you to share the video to other apps, such as Gmail, Facebook, and Twitter.

## <span id="page-18-0"></span>**Donate Recordings**

You can give permissions to the eufy Security team to use a selected recording for research purposes.

To donate a recording:

- 1. Go to the Events page.
	- $\triangleright$  The page displays a list of events.
- 2. Play a video.
- 3. Tap "Donate" and "Confirm". The selected video will be sent to the eufy Security team.

#### <span id="page-18-1"></span>**Delete Recordings**

To delete recordings:

- 1. Go to the Events page.
	- $\triangleright$  The page displays a list of events.
- 2. Select the video you want to delete.
- 3. Tap "Delete" and "Confirm". The selected video or screenshot will be deleted.

Note: If the video is stored on the microSD card and to the cloud, it will be deleted completely from both.

## <span id="page-18-2"></span>**Batch Delete All Recordings**

All videos can be deleted by batch with one tap. To delete all recordings once a time:

- 1. Tap  $\circled{\mathcal{L}}$ .
	- $\triangleright$  A list of recordings will be displayed.
- 2. Select many or all the videos you want to delete and tap "Deselect".
	- $\geq$  The selected videos will be deleted.

# <span id="page-19-0"></span>**Security Modes**

#### <span id="page-19-1"></span>**Security Modes**

Security modes give you hands-on control over how the camera responds to motion or sound in different situations. For example, when you are at home, you don't need the camera to push notifications while you relax and spend time with your family. While you are away on a vacation, you may want to keep your house monitored, remain notified and alert of any events happening in the house.

The eufy Security system provides the following security modes to choose from: Home, Away, Disarmed, Customized, Geofencing, and Schedule.

#### **Home mode**

When you set the camera to Home mode, the camera will keep recording, and notifications or alerts will be sent to you when motion or sound is detected by default. While no alarm will be triggered. Recommended using when you are at home.

#### **Away mode**

If you arm your camera in Away mode, any human or entry will be detected and an alarm will be triggered. Recording will be activated, and notifications will be sent to you via your phone. Recommended using when you are away from home.

#### **Disarmed**

If you disarm your camera, all detection functions will be disabled. No sensors are activated and no alarm alerts will be sent.

#### **Customized mode**

Customized mode is recommended if you feel a customized security mode is needed to match your specific life requirements. For example, when you are sleeping, you may want the video recorded but do not want to receive any notifications, you can choose to turn off these options and customize your own mode.

#### **Geofencing**

Geofencing is a location-based service that allows certain actions to be triggered if you enter or leave a specific area specified on your eufy Security app. With geofencing, camera mode will be switched automatically when you are in or out of the predefined area.

#### **Schedule**

Security modes can be switched automatically based on the schedule you set. For example, you select "Away" mode from 7 am to 5 pm every workday (from Monday to Friday), then the security mode will be switched to Away at 7 am automatically every workday and the mode will be kept till 5 pm.

## <span id="page-20-0"></span>**Rules**

There are several rules in each mode that define the actions that will be triggered if this mode is chosen. You have three options to choose from: Record Video, Push Notifications, Camera Alarm.

Action | Home mode | Away mode | Disarmed mode Record Video  $\checkmark$   $\checkmark$ Push Notifications **Ⅰ** √ **/** Camera Alarm **◯** ◯

When Record Video is selected, the eufy Security app will keep recording video when motion or sound is triggered, or the camera will not record any video.

When Push Notification is selected, you will be notified with messages or alerts via your phone, or no notifications will be received.

When Camera Alarm is selected, the alarm will be triggered once motion or sound is detected, or the alarm will not be triggered.

You can also choose to customize your mode using these options.

Note: Home and Away modes can be set, but Disarmed mode cannot be set.

## <span id="page-20-1"></span>**Set a Security Mode Manually**

When you choose a security mode, your camera will respond to motion or sound as specified in the eufy Security app. By default, your camera will be set to Home mode.

To set a security mode:

- 1. Go to the app page, tap "Security" in the bottom bar.
	- ➢ The **Security** page is displayed.
- 2. Select the camera you want to set a security mode.
	- $\triangleright$  That camera's security mode page is displayed.
- 3. Tap a mode.
	- $\triangleright$  The mode you selected will be activated. The mode stays active until it has been changed.

4. Tap  $\widehat{\mathbb{S}}$  in the right corner to view the device rules.

## <span id="page-21-0"></span>**Set a Geofencing Mode**

When using the Geofencing mode, make sure you enable Wi-Fi and always allow the eufy Security app to use your location so that the eufy Security app can locate your device; or Geofencing mode is unavailable.

To set a Geofencing mode:

- 1. Go to the app homepage, tap "Security" in the bottom bar.
	- ➢ The **Security** page is displayed.
- 2. Select the camera you want to set a security mode.
	- $\triangleright$  That camera's security mode page is displayed.
- 3. Tap **Geofencing**.
	- $\triangleright$  A prompt requesting to use your location is displayed.
- 4. Tap **Go Set.**
	- $\triangleright$  The eufy Security App Permissions page is displayed.
- 5. Tap Location Service and set to "Always".
	- For users who have set location permissions to Always, skip step 4 and 5.
- 6. Go back to the Geofencing page. Your location is located. Tap the **Address** field to change your location for more accuracy if needed. Tap **Save**.
	- $\triangleright$  The address will be saved.
- 7. Tap the **Radius** in the lower-left corner and select Small / Medium / Large as needed. Tap **Next**.
- 8. Enter a name for your location and tap **Next**. A list of available modes is displayed. Away mode is selected by default. This means when you are leaving the specified area, motion or sound detection is triggered.
- 9. Select a mode for the time when you are away from your home and tap **Next**. When you are out of the specified area, your device will be set to the mode you select automatically.
- 10. Select a mode for the time when you are at home and tap **Next**. When you are in the specified area, your device will be set to the mode you select automatically.
- 11. Select the devices that you will utilize Geofencing. Tap **Next**.
- 12. Tap **Save**.
	- $\triangleright$  Your settings will be saved. The setup Summary page displays the details.
- **● Use Geofencing with Your Friends**

When you share your camera permissions with your family or friends, you can also collaborate with them using geofencing. To do that, make sure the following criteria are met:

- Your friends' mobile phones are added to your contact
- Your geofencing function is enabled
- Your friend has logged on to the eufy Security app
- You grant your friend Admin permission

To enable Geofencing to your family or friends:

- 1. Go to the app page, tap "Security" in the bottom bar.
	- ➢ The **Security** page is displayed.
- 2. Select the camera you want to set a security mode.
	- $\triangleright$  That camera's security mode page is displayed.
- 3. Tap **Geofencing**.
	- ➢ The **Geofencing** page is displayed.
- 4. Tap **Enabled Devices**.
	- ➢ The **Enabled Devices** page is displayed.
- 5. Choose the mobile devices you want to share geofencing with.
	- $\triangleright$  The selected devices will display in the Enabled Devices list.

The geofencing is enabled after the request is accepted.

To disable geofencing, tap the mobile devices to remove it from the enabled device list.

When geofencing mode is active and shared with your friends, even if one person is in the specified area, the mobile device will switch to Home mode automatically. When everyone is out of the area, the mobile device will switch to Away mode.

#### **● Geofencing Accuracy**

Geofencing accuracy may be affected by the following factors:

- The location accuracy of your phone
- Battery saving strategy may result in delay (20 seconds to 6 minutes)

To make geofencing more accurate, follow the steps below:

- 1. Update your phone's system and Map version to the latest version.
- 2. Keep your operating system updated.
- 3. Do not turn on your phone's battery saver.
- 4. Keep your location updated.

#### <span id="page-22-0"></span>**Schedule Your Mode**

You can choose to activate or deactivate your devices in the scheduled period you set. The period can be repeated weekly, which means the mode stays active on that day every week until changed.

To add a schedule:

- 1. Go to the app homepage, tap "Security" in the bottom bar.
	- ➢ The **Security** page is displayed.
- 2. Select the camera you want to set a security mode.
	- $\triangleright$  That camera's security mode page is displayed.
- 3. Tap **Schedule**. Tap  $\overline{\mathbb{S}}$ .
	- ➢ The **Schedule** page is displayed.
- 4. Tap  $+$ 
	- ➢ The **Add Schedule** page is displayed.
- 5. Select a mode, the activation time, and the period you want to repeat. Tap **Save**.
	- ➢ The **Schedule** page will display the schedules you set.

The schedules can be edited. Follow the steps above to edit or change the schedule if needed.

Note: If the duration is not set to a specified mode, the mode will be set to Disarm mode by default. .

## <span id="page-23-0"></span>**Set a Customized Mode**

To set a customized security mode using the eufy Security app:

- 1. Go to the app homepage, tap "**Security**" in the bottom bar.
	- ➢ The **Security** page is displayed.
- 2. Select the camera you want to set a security mode.
	- $\geq$  That camera's security mode page is displayed.
- 3. Tap **+**.
	- ➢ The **Create Security Mode** page is displayed.
- 4. Enter the name and select the icon for your customized mode. Tap **Next**.
- 5. Define the actions of the camera sensor. When the customized mode is activated, the sensors will act as defined in the app.

# <span id="page-23-1"></span>**App Settings**

On the eufy Security app, you can customize your settings and grant access permissions to your family members or friends.

## <span id="page-24-0"></span>**Personalize Your Account**

You can change your nickname and password. When your account settings are changed, you will enter the eufy Security app with a new profile.

To change your Nickname:

- 1. On the Devices page, tap  $\equiv$  in the sidebar. Your profile will be displayed.
- 2. Tap your profile.
	- ➢ The **Account Settings** page is displayed.
- 3. Tap Nickname. The **Change Nickname** page is displayed.
- 4. Enter a new nickname.
- 5. Tap Save. The nickname will be saved.

To delete your account:

- 1. On the Devices page, tap  $\equiv$  in the sidebar. Your profile will be displayed.
- 2. Tap your profile.
	- ➢ The **Account Settings** page is displayed.
- 3. Tap **Email**. The **Email** page is displayed.
- 4. Tap **Delete Account**.
	- $\triangleright$  A warning pops up.
- 5. Tap Continue.
	- $\geq$  You are instructed to remove all of the devices.
- 6. Tap OK.
	- $\triangleright$  Your account will be deleted.

Note: If you choose to delete your account, all the data involved will be deleted. You need to sign up a new account.

To change your password:

- 1. On the Devices page, tap  $\equiv$  in the sidebar. Your profile will be displayed.
- 2. Tap your profile.
	- ➢ The **Account Settings** page is displayed.
- 3. Tap **Password**. The **Change Password** page is displayed.
- 4. Enter the new password and confirm.
	- $\triangleright$  The password will be changed successfully.

You can log on to the system using the new password next time.

Note: Changing your password may not be successful under the following conditions:

- You do not input the correct password
- You input different passwords twice
- You do not follow the password rules

To use Touch ID:

- 1. On the Devices page, tap  $\equiv$  in the sidebar. Your profile will be displayed.
- 2. Tap your profile.
	- ➢ The **Account Settings** page is displayed.
- 3. Tap **Touch ID**.
	- ➢ The **Touch ID** page is displayed.
- 4. Enable Touch ID. A prompt "Press Home Button to Verify" is displayed.
- 5. Press your phone's Home Button to verify. The setting is saved. You can log in to your account using Touch ID.

To turn off push news and product updates:

- 1. On the Devices page, tap  $\equiv$  in the sidebar. Your profile will be displayed.
- 2. Tap your profile.
	- ➢ The **Account Settings** page is displayed.
- 3. Tap "Receive News and Product Updates".
	- $\triangleright$  The Subscription page is displayed.
- 4. Turn off the subscription option.
	- $\geq$  The eufy Security app will stop sending you alerts or product updates.

## <span id="page-25-0"></span>**Share Device to Family & Guests**

You can share access to the device with your family or friends and grant them admin or guest permissions. Different roles are granted with different permissions. The following table lists the permission comparisons.

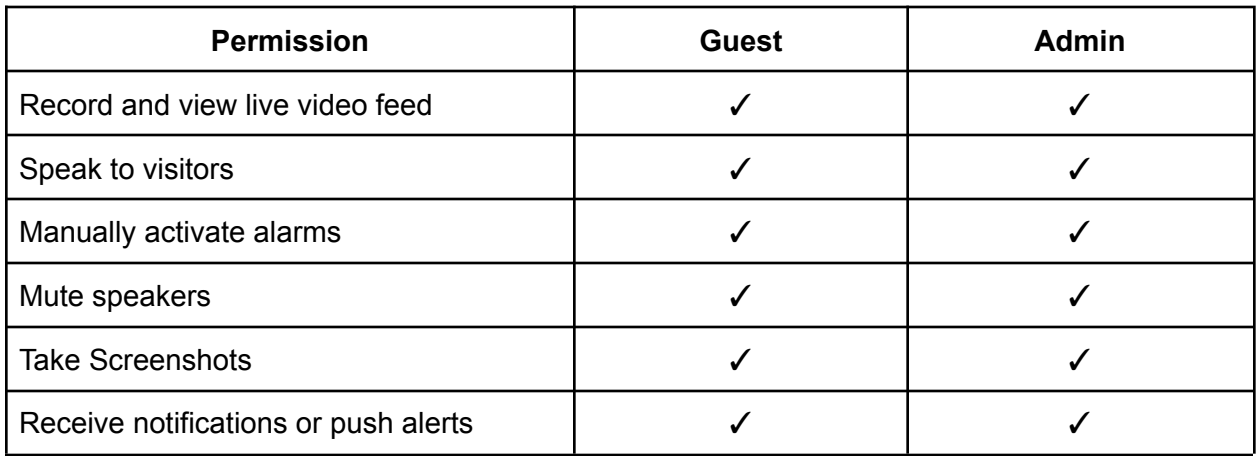

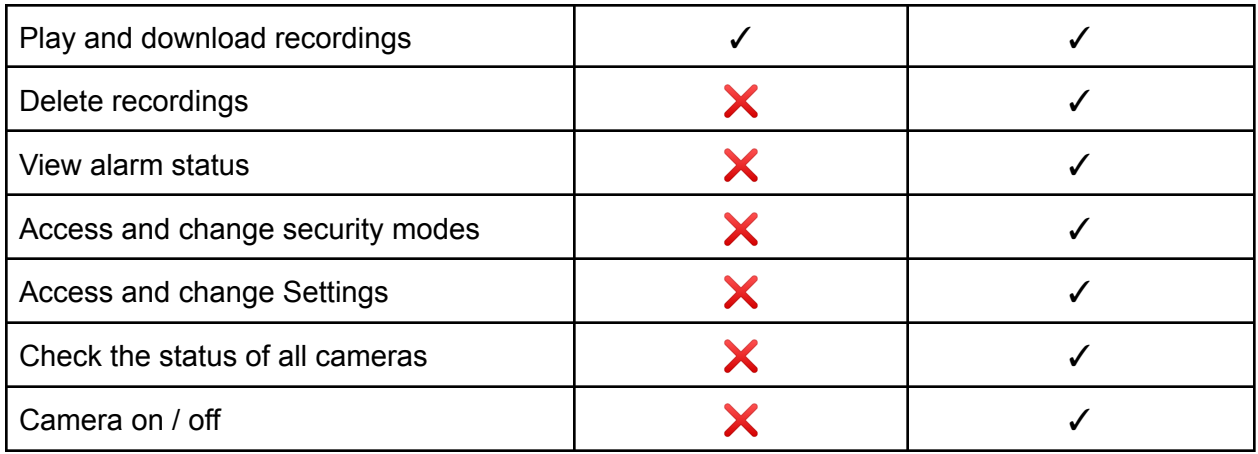

To grant permissions to your family or friends:

- 1. On the Devices page, tapin the sidebar.  $Y = 0$  our profile will be displayed.
- 2. Tap **Family & Guests**.
	- ➢ The **Invite** page is displayed.
- 3. Tap **Invite**.
- 4. Select the permission you want to grant to your family or friends.
- 5. Tap **Next**. Select the device you want to share.
- 6. Tap **Next**. Enter the email address of the person you want to share the device with.
- 7. Tap **Confirm**. An invitation will be sent to the person you want to share with. When the invitation is accepted, you can share device permissions with your friends.

Note:

- You can invite up to 5 users once.
- If the invitation is denied, check whether the email address is valid.

## <span id="page-26-0"></span>**App Permissions**

To use the eufy Security app, the following permissions must be granted:

- Location permission is needed to select a server in your country so that your data is stored locally. Geofencing only works when your location can be accessed always.
- Photo permission is needed for video recording and screenshots.
- Local network is needed so the camera can be detected.
- Bluetooth permission is needed in the setup process. You will be prompted to enable this permission if your Bluetooth is disabled.
- Microphone permission is needed for two-way audio.
- Camera permission is needed for scanning a QR code in the setup process.
- For iOS users, the Home Data is needed only when Homekit is used.
- Notification should be permitted if you need to receive notifications.
- Cellular Data is needed when your phone's Wi-Fi is not available.

#### <span id="page-27-0"></span>**Change the Device Display Order**

To change the device display order:

- 1. On the Devices page, tap  $\equiv$  in the sidebar. Your profile will be displayed.
- 2. Tap **Settings**.
	- $\triangleright$  The Settings page is displayed.
- 3. Tap **Device Display Order**.
	- $\triangleright$  A list of your devices is displayed in the order in which they were added.
- 4. Drag the icon on the right and place it to the desired position.
- 5. Tap **Save.**
	- $\triangleright$  The setting will be saved.

#### <span id="page-27-1"></span>**Customize the Screenshot Popup**

To customize the Screenshot Popup:

- 1. On the Devices page, tap  $\equiv$  in the sidebar. Your profile will be displayed.
- 2. Tap **Settings**.
	- $\triangleright$  The Settings page is displayed.
- 3. Enable or disable the Screenshot Popup.

If the Screenshot Popup is disabled, the eufy Security app will stop pushing the screenshot feedback window.

Note: The Screenshot popup is used when there is a need to feedback your comments. It is set to On by default.